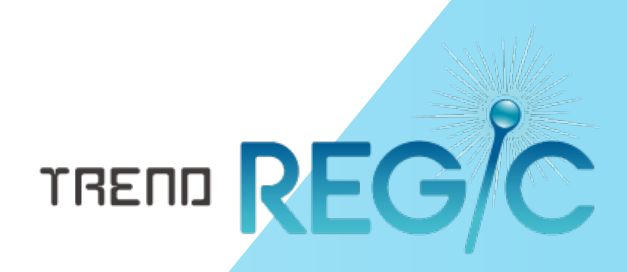

# 共通書類(予定表)作成 テンプレートの作成手順書

お客様がお持ちの共通書類(予定表)よりTREND REGICで使用可能な書類作成テンプレートを作成す る手順を解説します。

※お客様がお持ちの共通書類(予定表)を、そのままTREND REGICに取り込みたいときは、「2.書類作成テンプレートを TREND REGICへインポート」をお読みください。 ※解説内容がオプションプログラムの説明である場合が あります。ご了承ください。

## 目 次 共通書類(予定表)作成 テンプレートの作成手順書

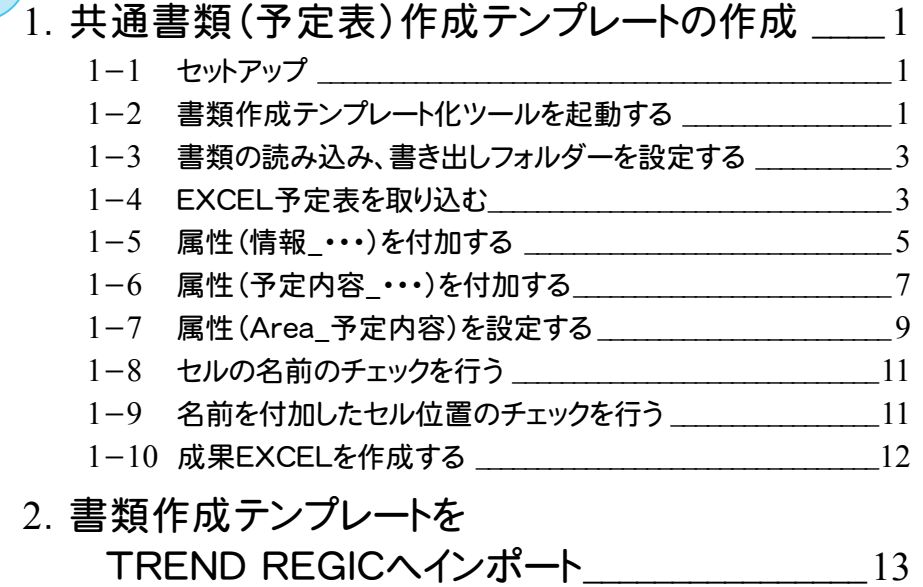

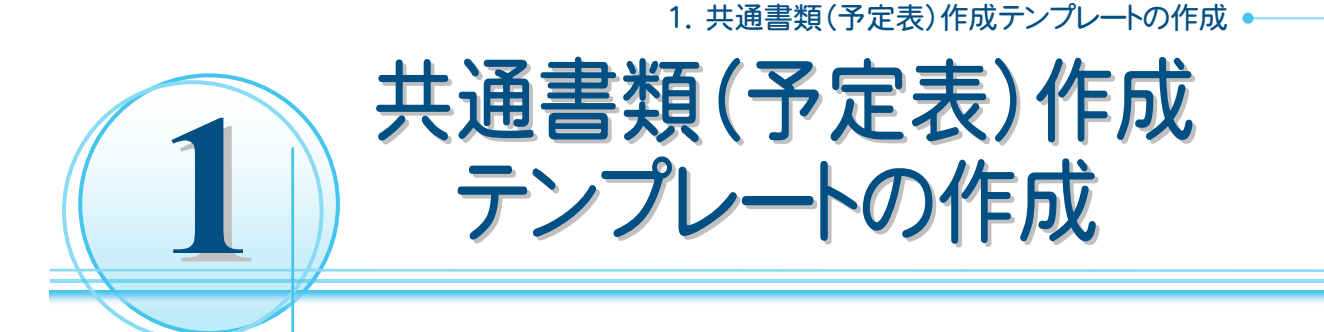

TREND REGIC 2015では、以下の書類作成テンプレート化ツールを用意しています。

- ・【事件簿】REGICTOOL\_2013.xlsm
- ・【年計表】REGICTOOL\_2013.xlsm
- ・【土地】【報酬額】REGICTOOL\_2013.xlsm
- ・【建物】【報酬額】REGICTOOL\_2013.xlsm
- ・【区分】【報酬額】REGICTOOL\_2013.xlsm
- ・【見積書・請求書・領収書】REGICTOOL\_2013.xlsm
- ・【日報】REGICTOOL\_2013.xlsm
- ・【予定表】REGICTOOL\_2013.xlsm
- ・【受託一覧】REGICTOOL\_2014.xlsm
- ・【事件一覧】REGICTOOL\_2014.xlsm
- ・【区分一覧】REGICTOOL\_2014.xlsm

入力例では、こちらで用意した「EXCEL\_予定表サンプル.xls」より、書類作成用テンプレートを作成する例で解説し ます。(ここでは、Excel2010を使用して解説します。)

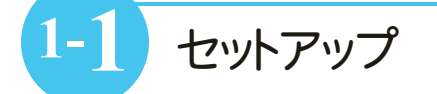

書類作成テンプレート化ツールで、お客様の書類より、TREND REGIC で使用可能な書類作成テンプレートを 作成します。

以下の手順で、書類作成テンプレート化ツールをセットアップしてください。

(1) Install DVD-ROMの「ツール¥Packages¥書類作成テンプレート化ツール」をお客様のコンピュータに 保存してください。ここでは、Cドライブに「書類作成テンプレート化ツール」フォルダーごと保存します。

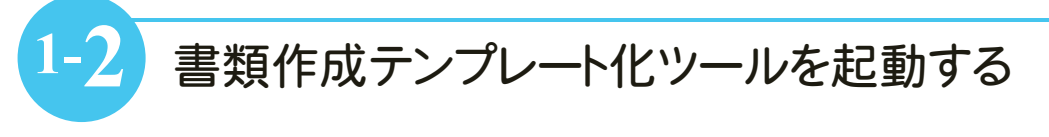

EXCEL書類作成テンプレート化ツールを起動します。

入力例では、「C:\書類作成テンプレート化ツール\EXCEL用」内の「【予定表】REGICTOOL\_2013.xlsm」を 起動します。

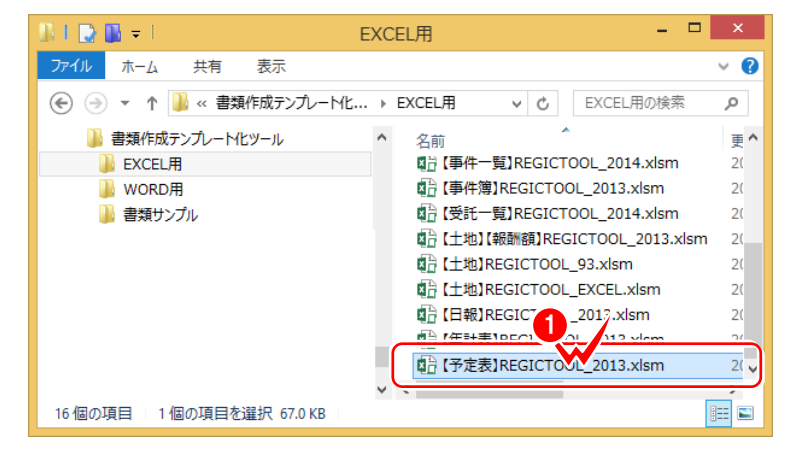

**1** 「【予定表】REGICTOOL\_2013.xlsm」 をダブルクリックします。(1)

#### ● 1. 共通書類(予定表)作成テンプレートの作成

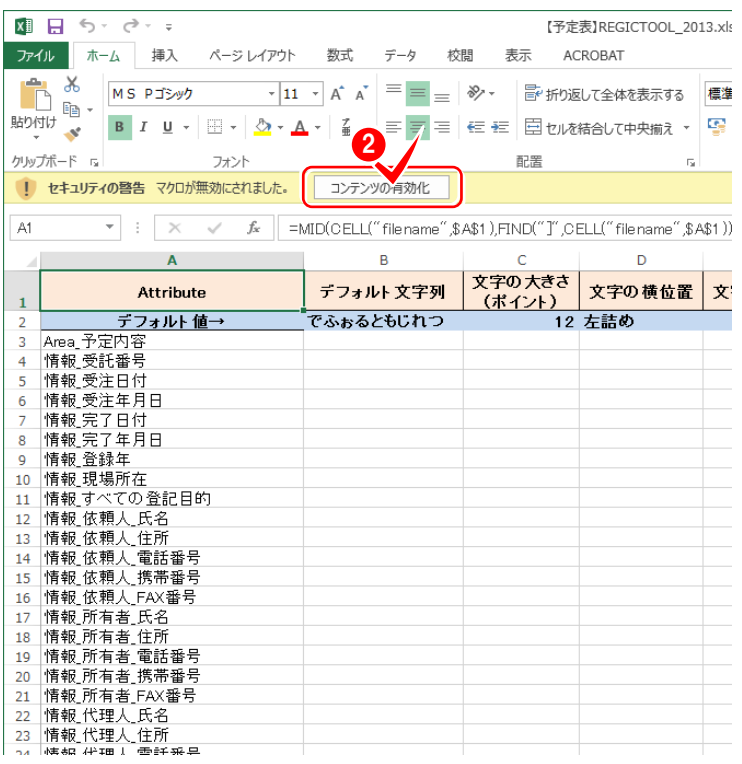

**2** マクロを有効にします。Excel2013の場 合は、[コンテンツの有効化]をクリック します。(2)

![](_page_3_Picture_3.jpeg)

![](_page_3_Picture_94.jpeg)

 $\boxed{\text{Point}}$  「【予定表】REGICTOOL\_2013.xlsm」について

[CheckBox]と[Attribute]のシートがあります。シートには、以下の項目が表示されます。

[CheckBox]シート

※【予定表】REGICTOOL\_2013.xlsm では使用しません。

[Attribute]シート

A1:Attribute

A3~:セルに付加する名前

(セルに付加する名前は、TREND REGIC で使用している項目名に対応しています。)

![](_page_4_Picture_1.jpeg)

**1-3** 書類の読み込み、書き出しフォルダーを設定する

書類の読み込み、書き出しフォルダーを設定します。

![](_page_4_Picture_146.jpeg)

**1-4** EXCEL予定表を取り込む

[アドイン]タブの[FCツール]-[エクセル取込み]で、EXCEL調査報告書を取り込みます。 入力例では「C:\書類作成テンプレート化ツール\書類サンプル」内の「予定表サンプル.xls」を取り込みます。

![](_page_4_Picture_147.jpeg)

<sup>3</sup> **1** [アドイン]-[FCツール]-[エ クセル取込み]をクリックしま す。(1028)

→ 1. 共通書類(予定表)作成テンプレートの作成

![](_page_5_Picture_1.jpeg)

**2** 取り込むEXCELファイルを指 定して、[開く]をクリックします。  $(06)$ 

![](_page_5_Picture_63.jpeg)

![](_page_6_Picture_1.jpeg)

[アドイン]タブの[FCツール]-[属性付加処理]で、属性(情報\_・・・)を付加します。

![](_page_6_Picture_168.jpeg)

- **1** [アドイン]-[FCツール]-[属性付加処 理]をクリックします。(1 2 8 3)
- **2** 属性(情報\_・・・)を付加する領域を指 定し、[セル名称選択]で名前(入力例 では「情報\_受託番号」)を選択して、 [SET]をクリックします。(466)

![](_page_6_Figure_7.jpeg)

#### ● 1. 共通書類(予定表)作成テンプレートの作成

![](_page_7_Picture_73.jpeg)

![](_page_7_Figure_3.jpeg)

**3** 同様に、他の領域にも属性(情報\_・・・) を付加します。

![](_page_8_Picture_1.jpeg)

[アドイン]タブの[FCツール]-[属性付加処理]で、属性(予定内容\_・・・)を付加します。

![](_page_8_Picture_3.jpeg)

**7**

### → 1. 共通書類(予定表)作成テンプレートの作成

![](_page_9_Picture_37.jpeg)

**2** 同様に他の領域(C21~H21) に、属性(予定内容\_・・・)を付 加します。(4)

![](_page_10_Picture_1.jpeg)

[アドイン]タブの[FCツール]-[属性付加処理]で、属性(Area\_予定内容)を付加します。 これは、「予定内容\_・・・」の項目が配置され、繰り返しが設定される領域を設定します。 (入力例では、B21~H21に設定します。)

![](_page_10_Figure_3.jpeg)

### → 1. 共通書類(予定表)作成テンプレートの作成

![](_page_11_Picture_27.jpeg)

#### **2** 属性の付加を終了したら、[閉じ る]をクリックします。(4)

### **1-8** セルの名前のチェックを行う

セルへの名前の付加が終了したら、[アドイン]タブの[FCツール]-[セルの名前エラーチェック]で、セルの名前の チェックを行います。

![](_page_12_Figure_3.jpeg)

### **1-9** 名前を付加したセル位置のチェックを行う

[アドイン]タブの[FCツール]-[名前付きセル位置チェック]で、名前を付加したセル位置のチェックを行います。

![](_page_12_Figure_6.jpeg)

![](_page_13_Picture_1.jpeg)

すべてのチェックを終了したら、[アドイン]タブの[FCツール]-[成果エクセル作成]で、書類作成用のテンプレート ファイルを作成します。

![](_page_13_Figure_3.jpeg)

![](_page_14_Picture_0.jpeg)

作成した書類作成テンプレートをTREND REGIC へインポートします。 お客様の予定表をそのままインポートして使用することもできます。 入力例では、作成した「EXCEL\_予定表サンプル\_作成後.xls」をインポートする例で解説します。 TREND REGIC の起動後から解説します。

![](_page_14_Picture_100.jpeg)

![](_page_14_Figure_3.jpeg)

![](_page_14_Figure_4.jpeg)

#### ● 2. 書類作成テンプレートをTREND REGIC へインポート

![](_page_15_Picture_1.jpeg)